# **1. ÚVOD**

Poplašné ústredne série INTEGRA sú moderné mikroprocesorom riadené zariadenia, ktorých činnosť ovláda program zapísaný v pamäti FLASH. Pomocou aktualizácie tohto programu je možné zväčšovať možnosti ústrední série INTEGRA bez nutnosti kúpy a výmeny hlavnej dosky. Aby boli aktualizácie dostupné pre každého užívateľa boli ústredne série INTEGRA vybavené mechanizmom umožňujúcim aktualizáciu programového vybavenia. Je to možné vďaka použitiu pamäte typu FLASH. Táto pamäť umožňuje jednoduchú výmenu programového vybavenia ústredne bez nutnosti demontovania hlavnej dosky (ako napríklad pri pamätiach typu EPROM). Stačí iba prepojiť ústredňu s počítačom pomocou špeciálného kábla, a následovne spustiť program **FLASHX** v počítači a **ŠTARTÉR** v poplašnej ústredni ([Servisný kód][<sup>\*</sup>] → Servisný režim → Restarts → Starter). Výmena obsahu pamäte typu FLASH sa nazýva "flashovanie".

*Upozornenie: Pri aktualizácii programového vybavenia nepodliehajú zmene dáta vložené inštalatérom systému alebo užívateľom.* 

Ústredňa je vybavená od výroby programovým vybavením aktuálnym k dátumu jej výroby.

## **2. POPIS PROGRAMU FLASHX**

Program FLASHX slúži na výmenu programového vybavenia ústrední série INTEGRA.

Program FLASHX pracuje v systéme DOS. Ak nastanú problémy so spustením programu, je potrebné postupovať podľa nižšie uvedenej procedúry:

(pozri obr. 1).

1. V adresári, v ktorom sa nachádza program FLASHX vytvoriť odkaz na program

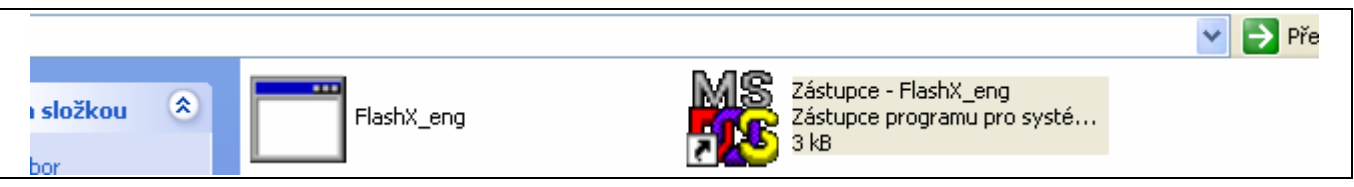

Obr. 1. Okno operačného systému Windows predstavujúce adresár s programom FlashX a s vytvoreným odkazom na tento program.

- 2. Potom kliknúť pravým tlačidlom myši na odkaz programu FlashX a zvoliť záložku VLASTNOSTI.
- 3. Otvoriť záložku PAMÄŤ a nastaviť možnosti pamäte tak, ako je to zobrazené na obrázku 2 a potvrdiť zmeny kliknutím na tlačidlo "Použiť" alebo "OK".

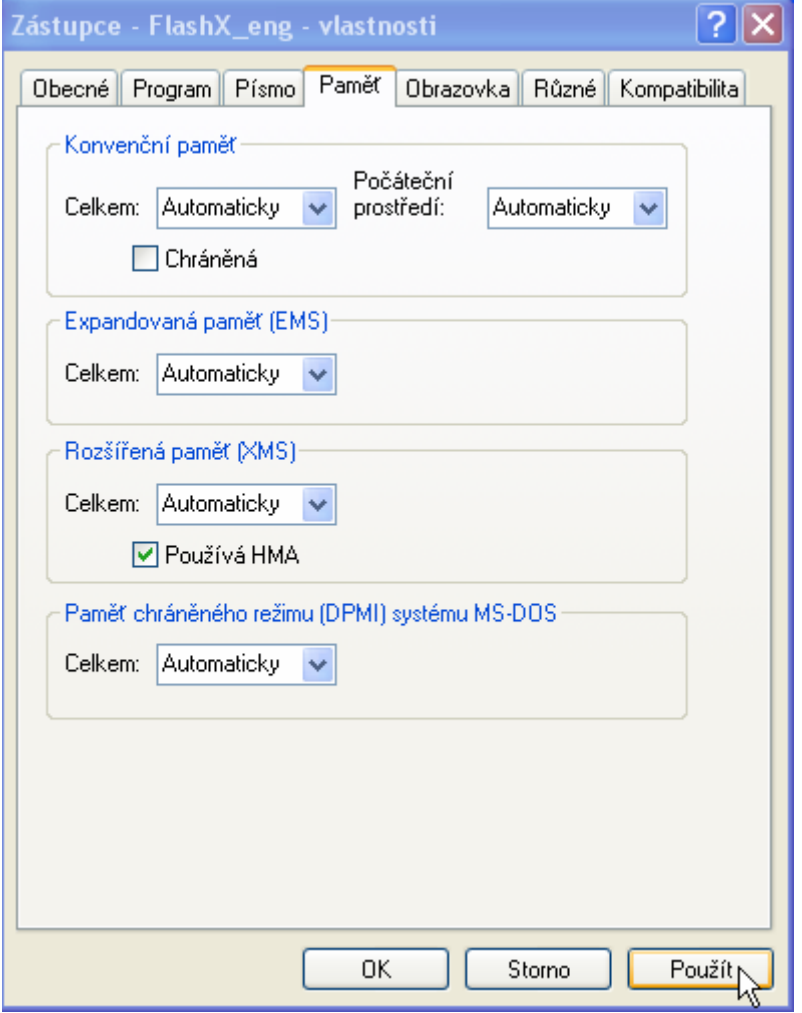

Obr. 2. Doporučené nastavenia pamäte.

4. Spustiť program FLASHX dvojitým kliknutím na odkaz programu.

### **3. PROCEDÚRA AKTUALIZÁCIE PROGRAMOVÉHO VYBAVENIA POPLAŠNEJ ÚSTREDNE**

- 1. Stiahnuť z internetovej stránky www.satel.pl súbor s aktuálnou programovou verziou zodpovedajúcou poplašnej ústredni a program FLASHX. Súbor s aktuálnym programom ústredne má podobu zbaleného súboru a po stiahnutí na pevný disk počítača je potrebné ho rozbaliť. Doporučuje sa umiestniť súbor s programovou verziou do rovnakého adresára ako programu FLASHX.
- 2. Prepojiť ústredňu s počítačom zhodne s obrázkom 3. V počítači je potrebné využiť komunikačný port Com1 alebo Com2.

#### *Upozornenia:*

- *Dotýkať sa konektora RS-232 prstami je zakázané.*
- *Pred pripojením kábla musí inštalatér vybiť akýkoľvek statický náboj, napríklad dotykom na uzemnené zariadenie (vodovod, varič, radiátor a podobne).*
- *Doporučuje sa kábel pripojiť najprv na konektor ústredne a potom na konektor počítača.*

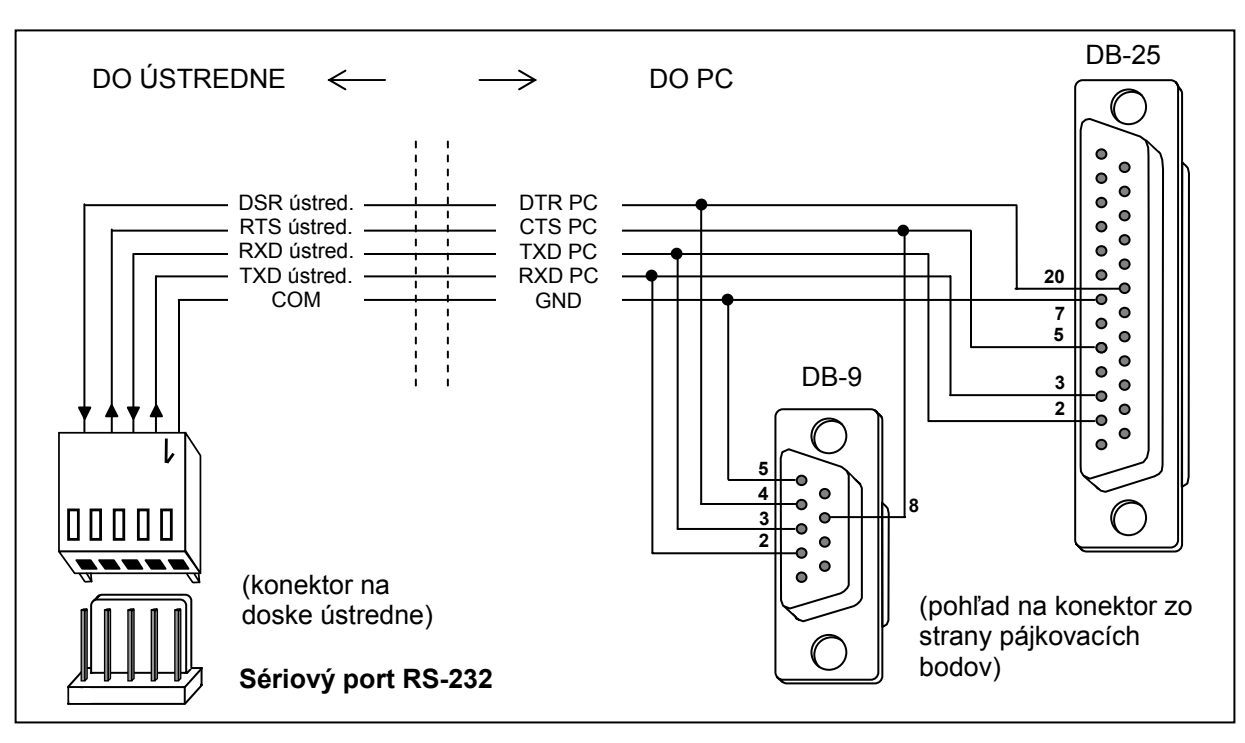

Obr. 3. Spôsob pripojenia počítača na sériový port ústredne.

- 3. Spustiť ŠTARTÉR v poplašnej ústredni. Je to možné urobiť dvomi spôsobmi:
	- A. Základným spôsobom je spustenie programu ŠTARTÉR z LCD klávesnice. S tým cieľom treba:
		- − vložiť servisný kód a potvrdiť ho hviezdičkou [\*];
		- − v menu, ktoré sa objaví na displeji vybrať SERVISNÝ REŽIM;
		- − v servisnom režime vôjsť do menu REŠTARTY a vybreť položku ŠTARTÉR;
		- − na displeji sa zobrazí nasledujúci nápes: "Spustiť ŠTARTÉR? 1=Áno". Stlačenie klávesu 1 potvrdí spustenie funkcie. Stlačenie ľubovoľného iného klávesu bude chápané ako rezignovanie zo spustenia funkcie.
	- B. Ak z nejakého dôvodu nie je možné spustiť servisný režim v klávesnici (napr. je poškodený program v ústredni), je možné ŠTARTÉR spustiť vďaka procedúre tzv. "štartu z jumpera". S tým cieľom treba:
		- − vypnúť postupne sieťové napájanie a akumulátor;
		- − založiť jumper na kolíky RESET umiestnené na doske ústredne;
		- − pripojiť postupne akumulátor a sieťové napájanie začne blikať LED-ka DIALER (ústredňa sa nespustí, ak bude napojená iba na akumulátor);
		- − rýchlo sňať jumper.

*Upozornenie: Ak jumper nebude sňatý v priebehu prvej sekundy, ústredňa vôjde do servisného režimu, alebo spustí funkciu downoladingu (pozri: INŠTALAČNÁ PRÍRUČKA →SERVISNÝ REŽIM).* 

4. Spustiť program FLASHX v počítači.

#### *Upozornenia:*

- *Pred spustením programu FLASHX je potrebné sa uistiť o tom, či žiaden z programov spustených v počítači (napr. DloadX) neblokuje komunikačný port.*
- *Doporučuje sa, aby počas činnosti programu neboli v pozadí spustené iné programy.*
- *Počas výmeny programového vybavenia musí mať poplašná ústredňa pripojené sieťové a aj záložne napájanie (akumulátor). Výpadok akumulátora môže spôsobiť chybu počas procesu programovania ústredne.*

5. V menu PROGRAMING vybrať funkciu PROGRAM (pozri obrázok 4).

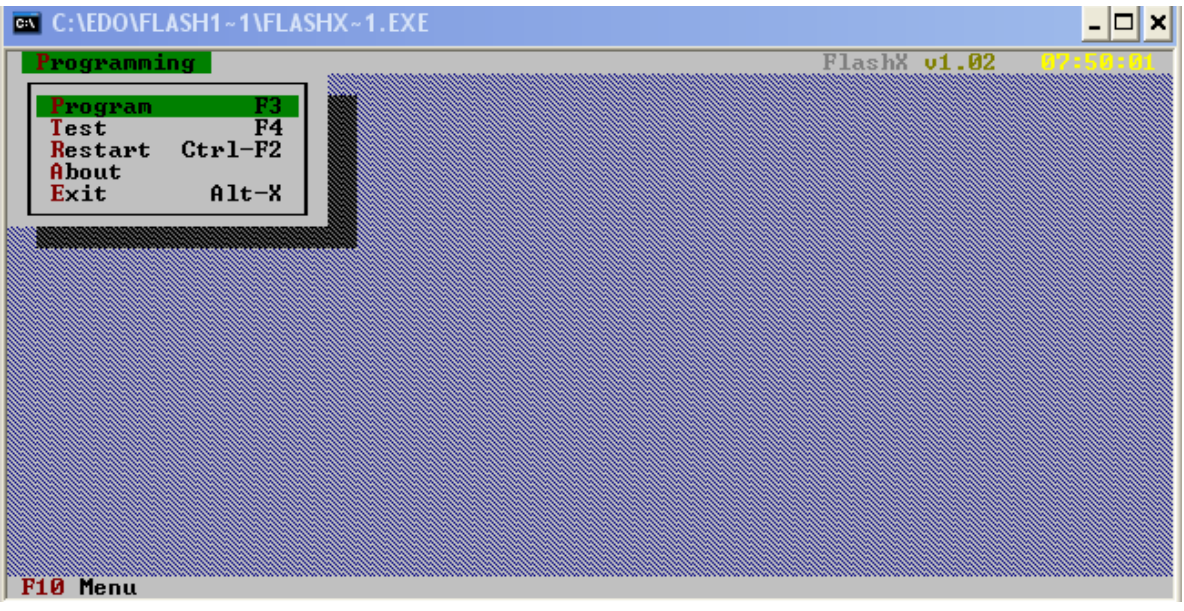

Obr. 4. Spustenie programovania.

6. Určiť súbor s novým programom ústredne a otvoriť ho kliknutím na tlačidlo OPEN.

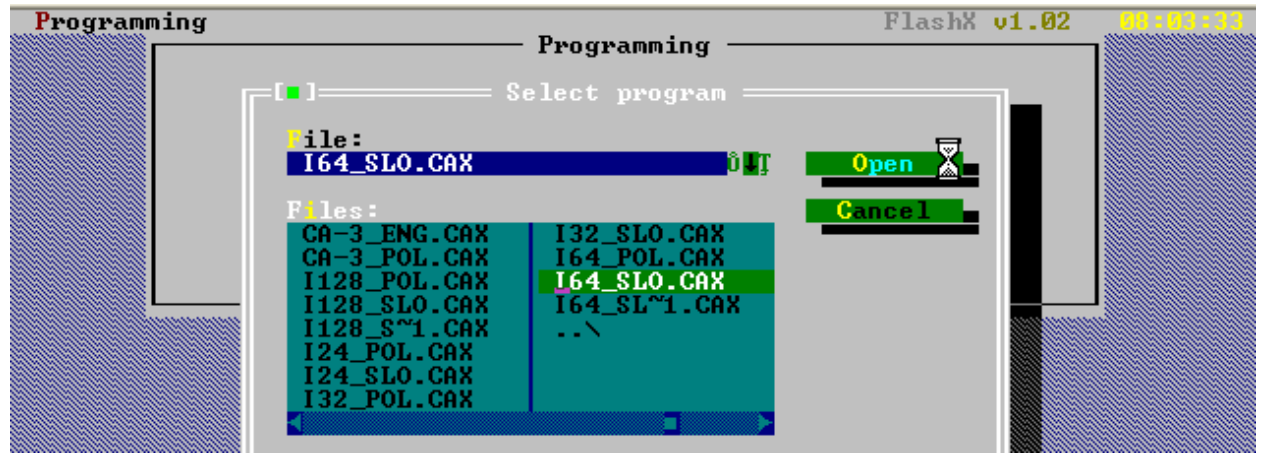

Obr. 5. Výber nového programu ústredne.

7. Určiť port počítača, cez ktorý sa má vakonávať komunikácia s poplašnou ústredňou.

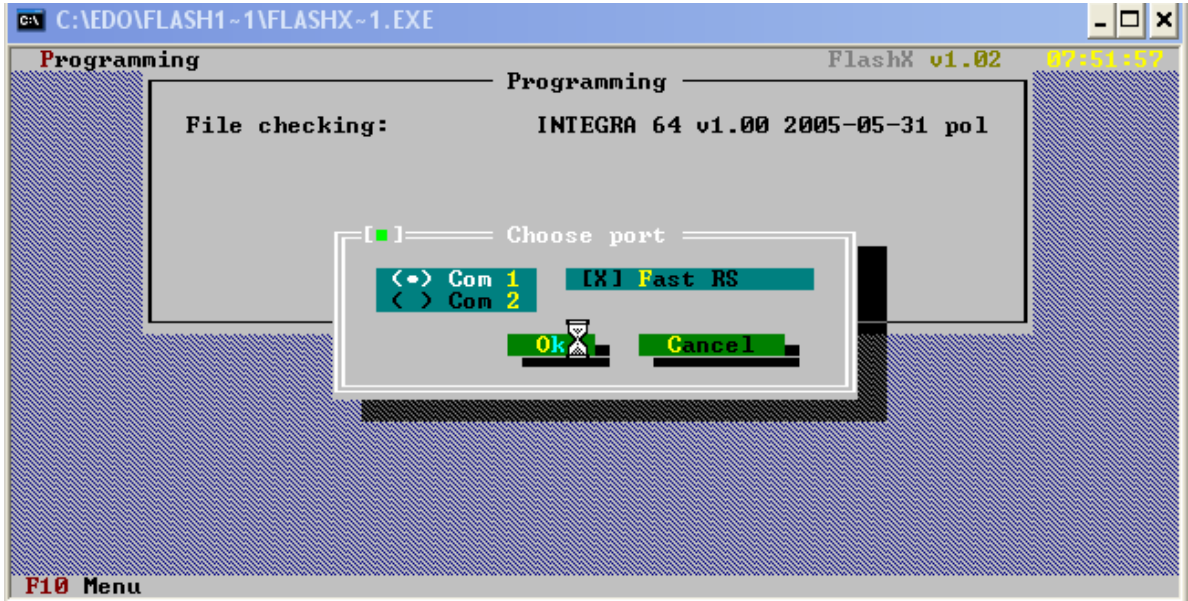

Obr. 6. Výber portu počítača.

8. Ak bola komunikácia nadviazaná správne, tak program FLASHX v prvom rade kontroluje správnosť verzie programu ŠTARTÉR v ústredni. Ak je verzia ŠTARTÉRA staršia, poškodená, alebo v inej jazykovej verzii, tak program FLASHX ponúkne aktualizáciu ŠTARTÉRA (pozri obrázok 7). Ak nie je ŠTARTÉR v ústredni poškodený, je aktualizácia programového vybavenia ústredne možná nezávisle od toho, či bude aktualizovaný ŠTARTÉR.

Na obrázkoch 8 a 9 sú zobrazené hlásenia, ktoré sa objavia postupne po vybraní možností aktualizovania ŠTARTÉRA. Ak je zabezpečené správne napájanie, tak je možné potvrdiť obe hlásenia kliknutím na tlačidlo YES.

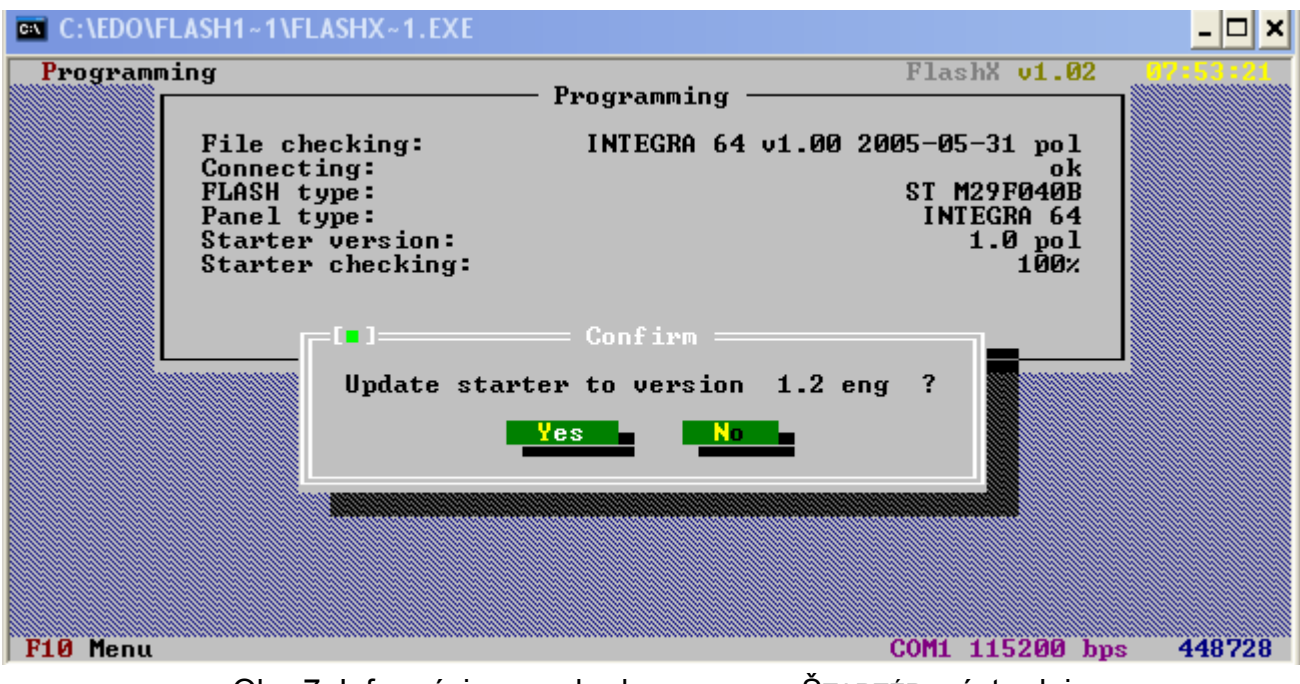

Obr. 7. Informácie o nezhode programu ŠTARTÉR v ústredni s verziou ŠTARTÉRA v programe FLASHX.

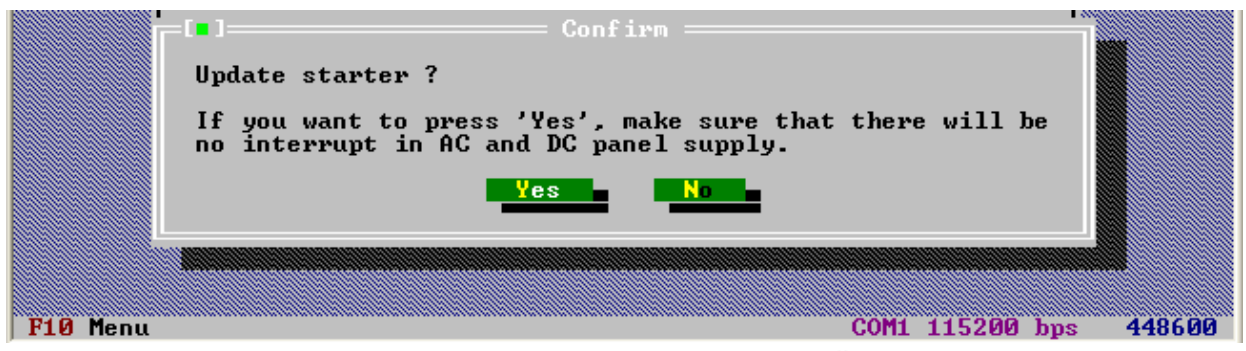

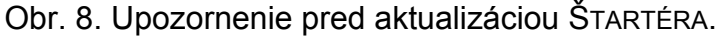

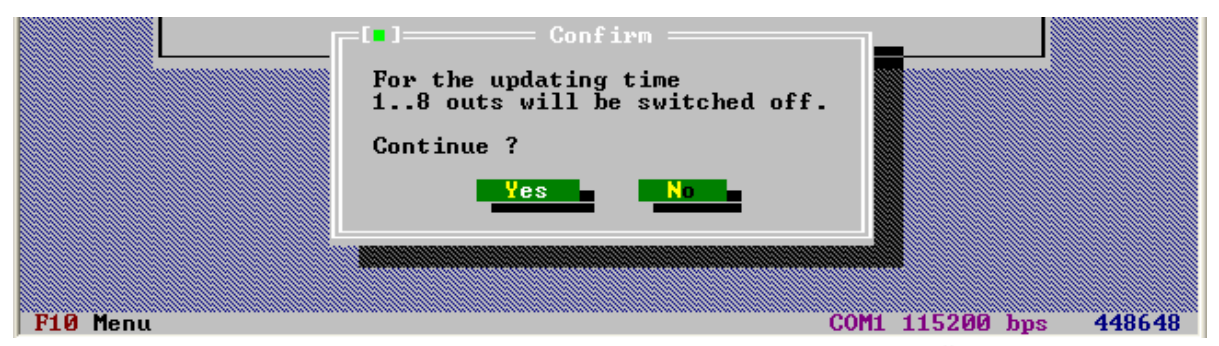

Obr. 9. Informácia o vypnutí výstupov pred aktualizáciou ŠTARTÉRA.

Po aktualizácii Štartéra prejde program FLASHX automaticky k výmene programového vybavenia ústredne.

9. Ak si ŠTARTÉR nevyžaduje aktualizáciu, tak program FLASHX kontroluje verziu programového vybavenia ústredne a porovnáva ju s verziou, ktorá má byť zapísaná v ústrdedni. V závislosti od toho, či je verzia novšia, staršia, alebo tá istá sa zobrazí zodpovedajúce hlásenie. Je potrebné rozhodnúť o pokračovaní výmeny verzií.

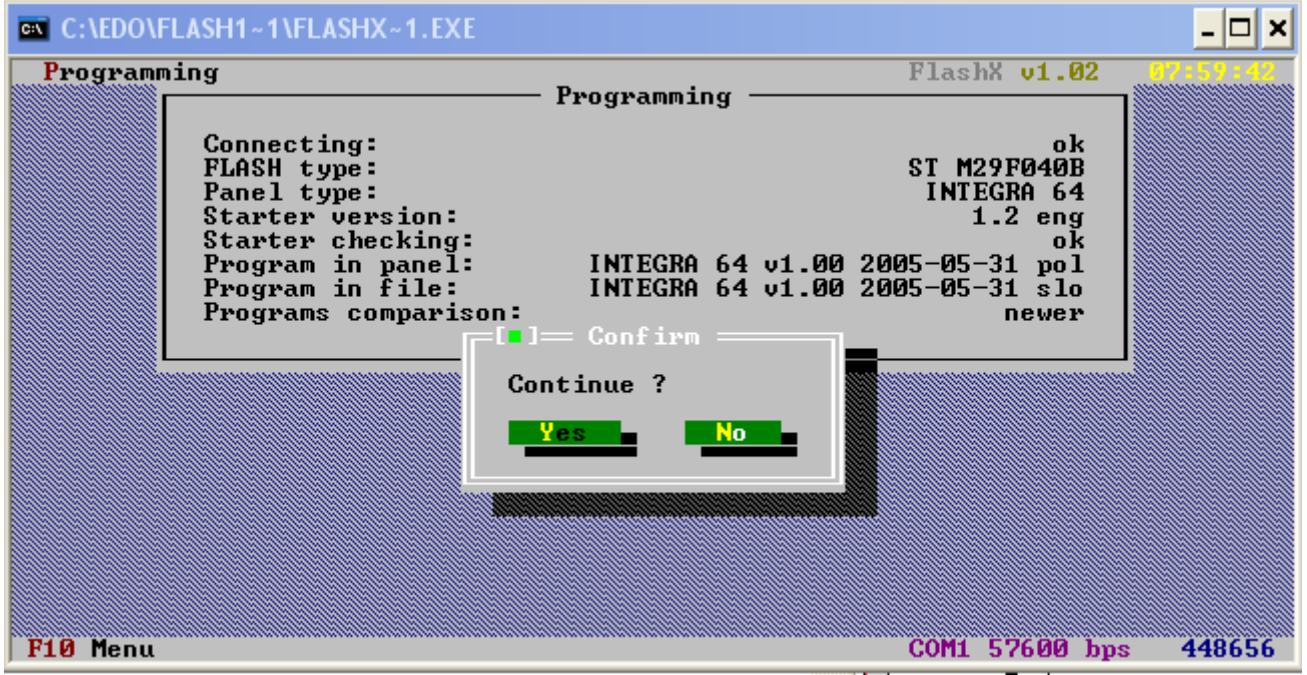

Obr. 10. Otázka zobrazujúca sa ak je verzia programového vybavenia novšia ako v ústredni.

10. Po správnej výmene programového vybavenia a po reštare ústredne sa zobrazí hlásenie o konci aktualizácie.

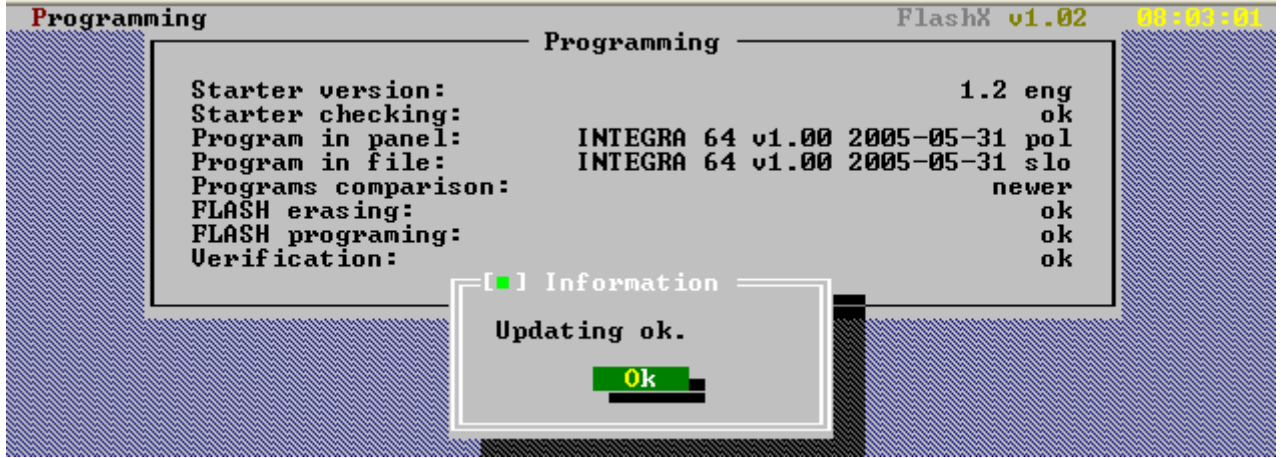

Obr. 11. Hlásenie zobrazené po ukončení výmeny programového vybavenia ústredne.

11. Ukončiť program FLASHX. Procedúra výmeny programového vybavenia je ukončená.

## **4. ĎALŠIE FUNKCIE PROGRAMU FLASHX**

- **Test** vďaka tejto funkcii je možné porovnať program zapísaný v ústredni s programom vybraným pre ústredňu na disku počítača.
- **Restart**  funkcia umožňuje reštartovať poplašnú ústredňu.

## **5. UKONČENIE**

Dáta o verzii programu ústredne sa zobrazia na LCD displeji hneď po reštarte systému.

Označenia verzie programového vybavenia sa taktiež zobrazia na displeji po vykonaní reštartu procesora klávesnice. Tento reštart je možné vykonať spoločným stlačením a podržaním klávesov: ▲ a ▼ LCD klávesnice na dobu okolo 40 sekúnd.

Informáciu o verzii programového vybavenia ústredne je možné získať taktiež pomocou funkcie užívateľa. S tým cieľom treba vstúpiť do režimu užívateľa ([KÓD][\*]), vybrať funkciu **TESTY**, a následovne pozíciu **VERZIA ÚSTREDNE**. Číslo verzie programového vybavenia bude zobrazené na displeji.

Preklad vyhotovila spoločnosť HDSecurity, Hviezdna 38, Bratislava

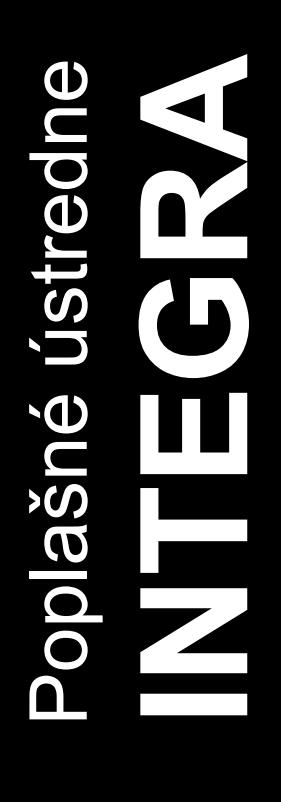

# **PROGRAM FLASHX**

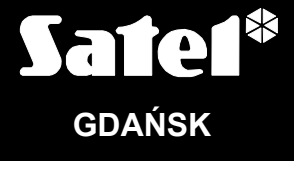

 $C<sub>6</sub>$ 

integra\_fl\_sk 03/05

Nastavenie strán do tlače: 7,9,1,6,5,2,3,4